# ご利用までの流れ (パソコン)

# ●ご利用開始までの流れ

### 1. IBお申込時の「お客様控」をご用意ください。

- ・契約者ID(当金庫からご連絡したもの)
	- ・初回ログインパスワード(ブラウザ用)

#### 2.アクセス方法

- (1)当金庫のホームページにアクセスします。http://www.shinkin.co.jp/hirakata/
- (2)インターネットバンキングの「個人のお客さま」を選択します。

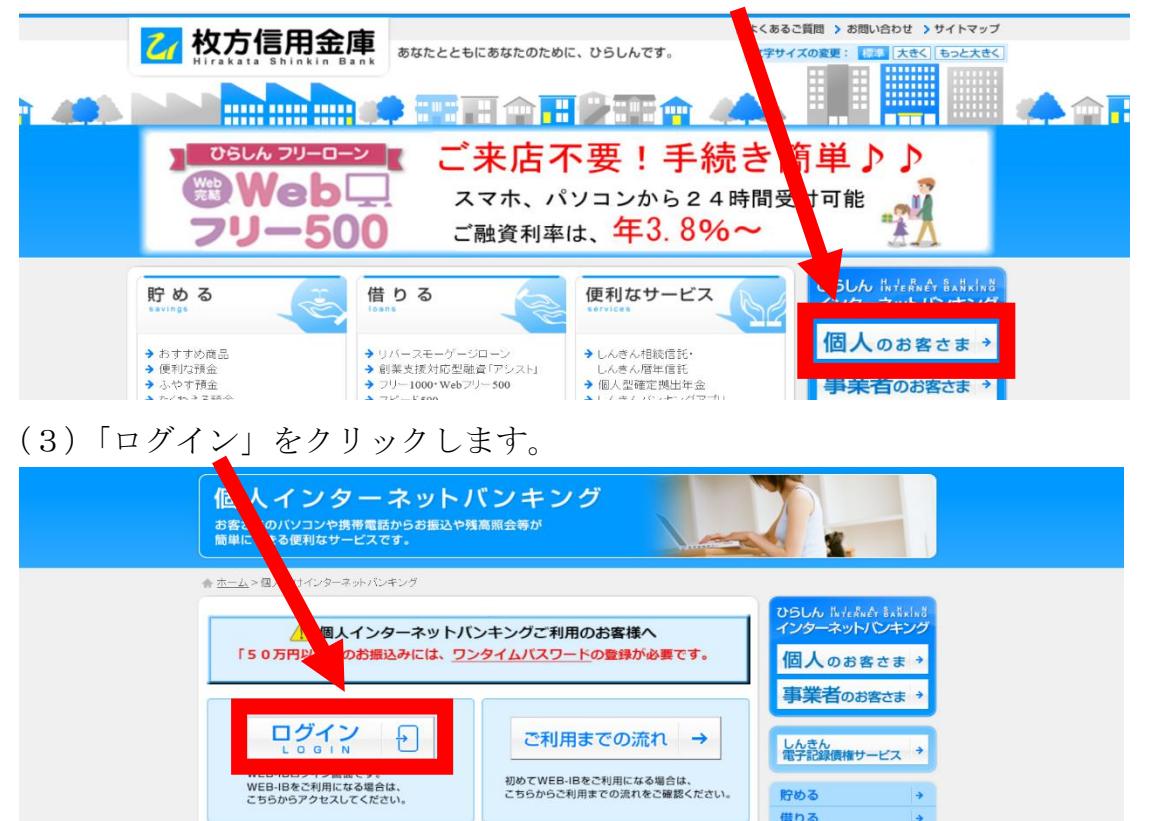

#### 3. 初回ログイン

- (1) 初回ログイン
- ①IB申込書に記入された契約者IDで、当金庫から メールで通知させていただきました第一希望または 第二希望の契約者IDを入力します。 ②ログインパスワードを入力します。
- ③ログインボタンをクリックします。

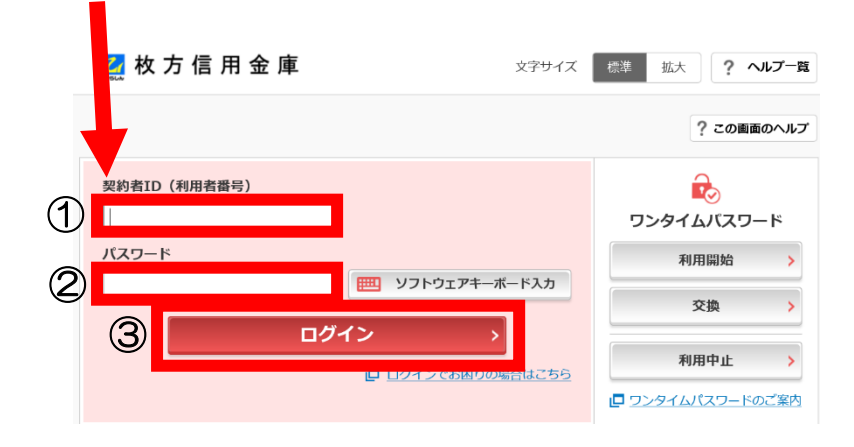

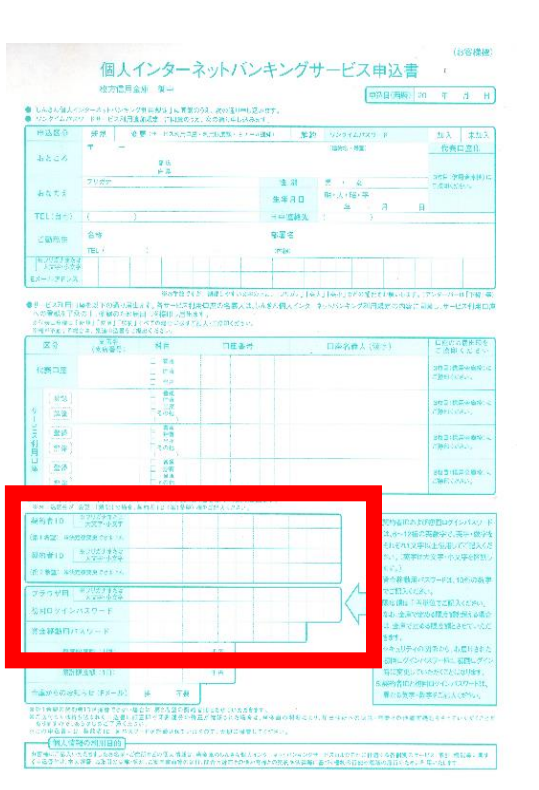

## <ご注意>

ログインパスワードは、パソコン用(スマートフォン共通)およびモバイル用で別々となりますの で、ご利用環境毎に初回ログインが必要です。

(2)ログインパスワードの変更 (ここで変更したものが次回からのログインパスワードになります。)

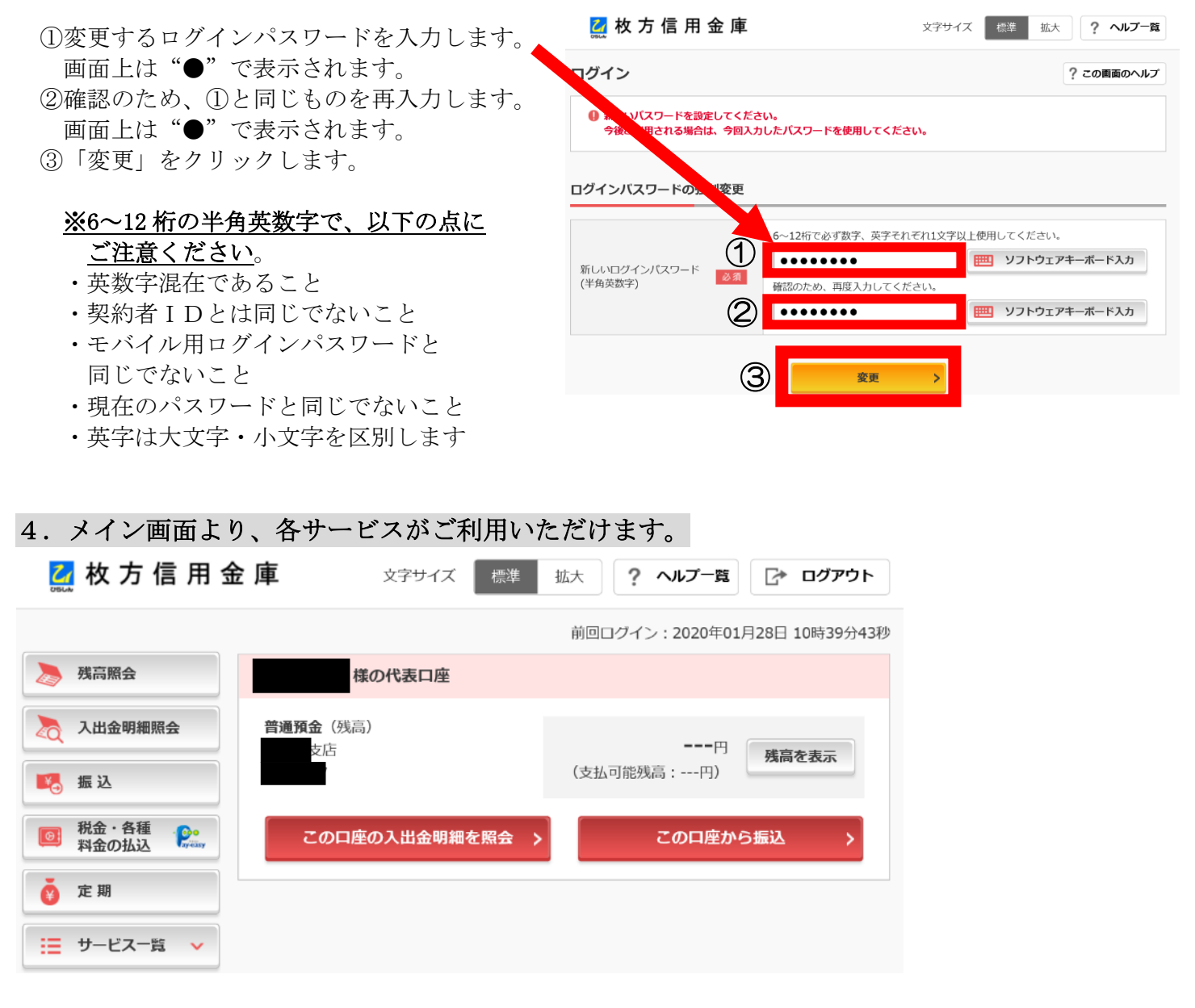

※表示画面はサンプル画面のため、実際の画面とは異なる場合がございます。